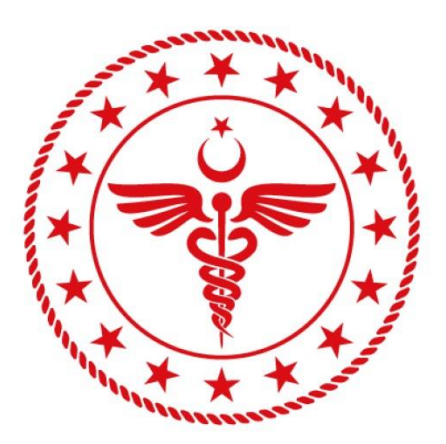

# T.C. SAĞLIK BAKANLIĞI **SAĞLIK BİLGİ SİSTEMLERİ GENEL MÜDÜRLÜĞÜ**

# **HASTALAR İÇİN DR. E-NABIZ SİSTEMİ KILAVUZU**

**06.10.2020**

**TS.KL-01**

**v.1.0**

Evrakın elektronik imzalı suretine http://e-belge.saglik.gov.tr adresinden 6c16f31e-712a-4559-ad49-71d21850f9cb kodu ile eri ebilirsiniz. Bu belge 5070 sayılı elektronik imza kanuna göre güvenli elektronik imza ile imzalanmıstır.

# **İçindekiler**

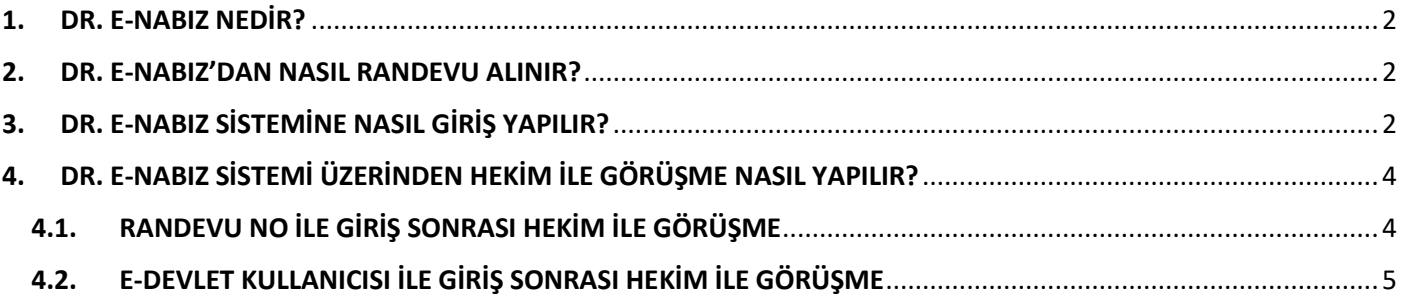

### <span id="page-2-0"></span>**1. DR. E-NABIZ NEDİR?**

Dr. e-Nabız Sistemi Sağlık Bakanlığı'na ait **görüntülü görüşme (Tele Sağlık)** sistemidir. Sistem üzerinde hastalar ve hekimler çevrimiçi (online) olarak görüşme yapabilirler. Dr. e-Nabız Sistemi COVID-19 pandemisüreci dolayısı ile pozitif veya temaslı durumunda olan kişilerin çevrimiçi (online) sağlık hizmetlerine ulaşabilmesini sağlamaktadır.

Dr. e-Nabız Sistemi adını Sağlık Bakanlığı'nın e-Nabız ([www.enabiz.gov.tr](http://www.enabiz.gov.tr/)) olarak isimlendirdiği Kişisel Sağlık Sistemi'nden almaktadır. Dr. e-Nabız Sistemi'nin logosu olarak Şekil 1'de görünen logo seçilmiştir.

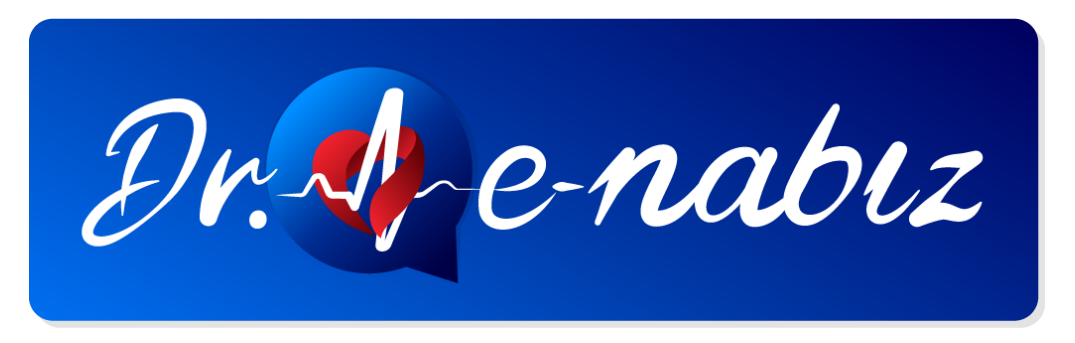

 *Şekil 1 (Dr. e-Nabız Logosu)*

#### <span id="page-2-1"></span>**2. DR. E-NABIZ'DAN NASIL RANDEVU ALINIR?**

Dr. e-Nabız Sistemi üzerinden hastanın hekim ile görüntülü görüşme yapabilmesi için MHRS (Merkezi Hekim Randevu Sistemi) üzerinden "Görüntülü Muayene" randevusu almak gerekmektedir. Alınan randevu sonrasında hasta, randevu saatinden 1 saat önce cep telefonuna SMS olarak gelen link (bağlantı) sayesinde randevu alınan sağlık kuruluşuna (hastane, aile hekimliği vb.) gitmeden hekim ile internet üzerinden akıllı cep telefonu, tablet veya bilgisayar aracılığıyla görüşme gerçekleştirebilmektedir. Randevudan 1 saat önce gelen SMS içeriğinde hastanın randevu saati ve görüntülü görüşme için <https://dr.enabiz.gov.tr/> adresi ile başlayan bir link (bağlantı) yer almaktadır (Şekil 2). İlgili bağlantıya tıklanarak görüntülü görüşme sistemine giriş yapılır.

> Sn H\*\*\*\* C\*\*\*\*, 28.08.2020 11:20 saatindeki goruntulu muayene randevunuza katilmak icin: https://dr.enabiz.gov.tr/r/22LPZT7

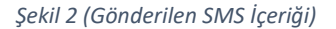

#### <span id="page-2-2"></span>**3. DR. E-NABIZ SİSTEMİNE NASIL GİRİŞ YAPILIR?**

Dr. e-Nabız Sistemi'ne "Randevu No" veya "e-Devlet Kullanıcısı" ile giriş yapılmaktadır.

Randevu No ile giriş için hastaya randevu saatinden 1 saat önce gelen SMS içeriğindeki linke tıklanır. Linke tıklanmasıyla açılan sayfada (Şekil 3) hastanın randevu numarası alanı otomatik doldurulmuş olarak gelmektedir. Hasta "T.C. No Giriniz" alanına sadece T.C. kimlik numarasını yazarak giriş butonuna tıkladığında sisteme giriş yapabilir.

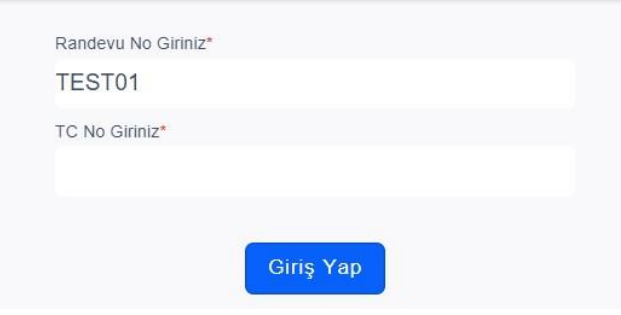

*Şekil 3 (Randevu No İle Giriş Ekranı)*

e-Devlet kullanıcısı ile giriş için [dr.enabiz.gov.tr](https://dr.enabiz.gov.tr/) adresindeki e-Devlet ile giriş yap butonuna giriş yap butonuna tıklanır (Şekil 4). Açılan sayfada sol taraftaki menüden e-Devlet simgesine tıklanır (Şekil 5) ve yeni gelen yeni ekranda "e-Devlet Girişi İçin Tıklayınız" butonuna tıklanır (Şekil 6). Son olarak açılan sayfada hasta e-Devlet kullanıcı bilgilerini girerek sisteme giriş yapmış olur (Şekil 7).

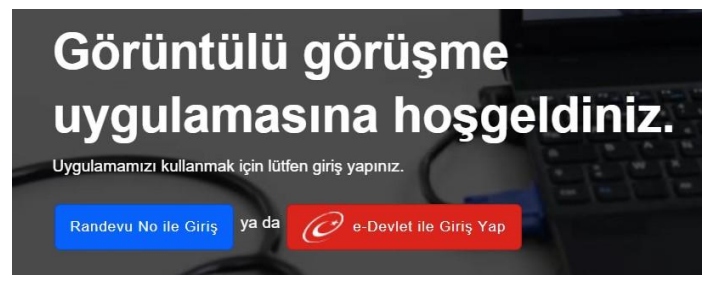

*Şekil 4 (Anasayfa Giriş Butonları)*

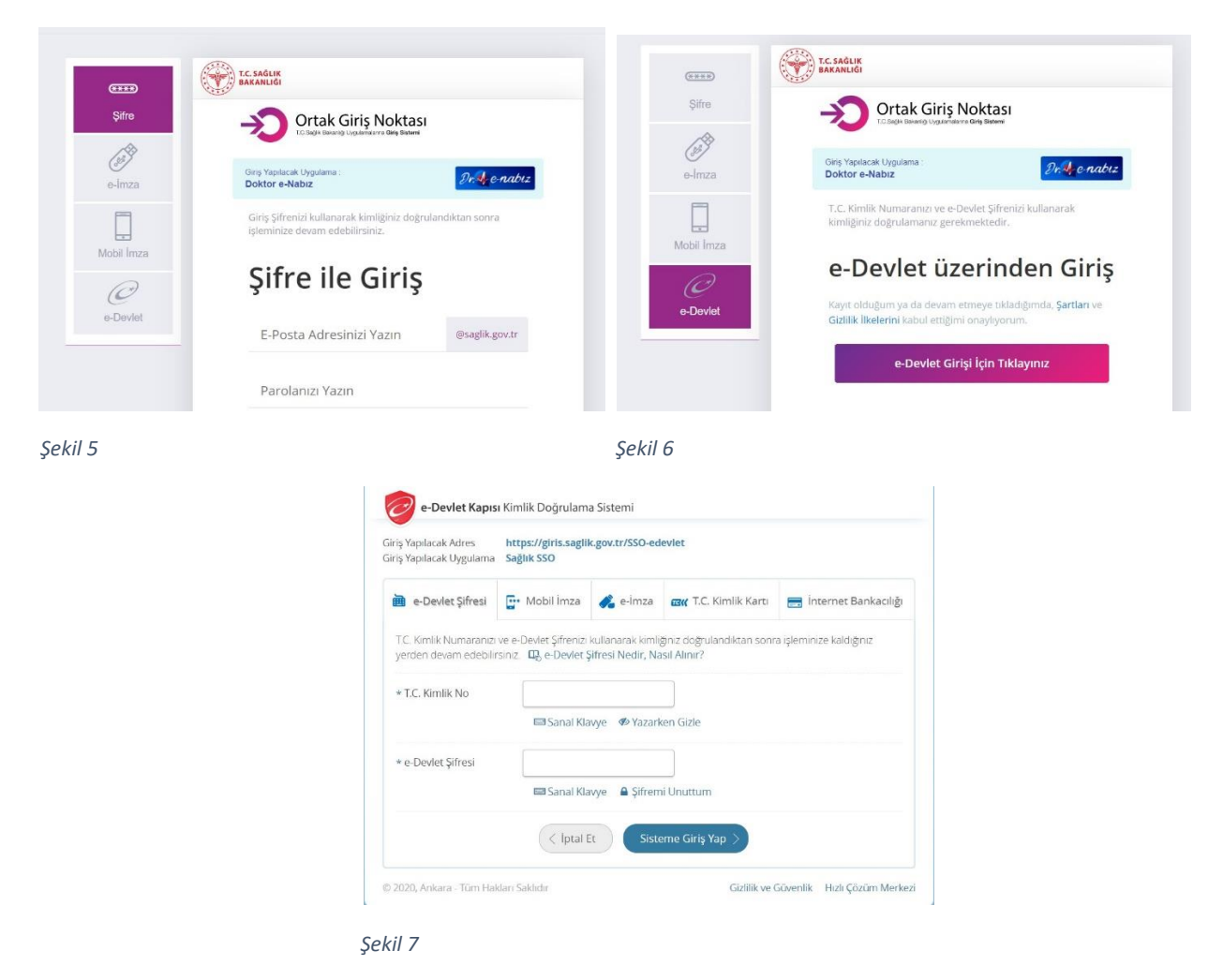

Evrakın elektronik imzalı suretine http://e-belge.saglik.gov.tr adresinden 6c16f31e-712a-4559-ad49-71d21850f9cb kodu ile eri ebilirsiniz. Bu belge 5070 sayılı elektronik imza kanuna göre güvenli elektronik imza ile imzalanmıstır.

### <span id="page-4-0"></span>**4. DR. E-NABIZ SİSTEMİ ÜZERİNDEN HEKİM İLE GÖRÜŞME NASIL YAPILIR?**

Dr. e-Nabız Sistemi'ne giriş yapılmasının ardından hasta ve hekimin görüşme yapabilmesi mümkün hale gelmektedir. Bu kısımda hastanın Randevu No veya e-Devlet kullanıcısı ile giriş yapmasına göre iki farklı senaryo meydana gelmektedir.

#### <span id="page-4-1"></span>**4.1.RANDEVU NO İLE GİRİŞ SONRASI HEKİM İLE GÖRÜŞME**

Hasta sisteme "Randevu No" ile giriş yapmış ise doğrudan görüntülü görüşme kısmına girebilmektedir. İlk olarak hastanın karşısına mikrofon ve kamera seçeneklerinin gösterildiği ekran çıkacaktır (Şekil 8). Bu ekranda (Şekil 8) hasta (1) numaralı bölümde kendisini görecektir. Hasta ekranın alt kısmında bulunan "Katıl" butonu ile görüşmeye giriş yapabilir.

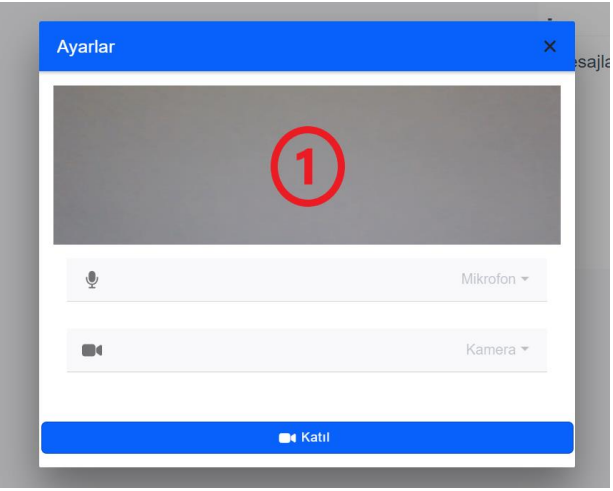

Hasta görüşmeye katıldıktan sonra eğer hekim görüşmeye katılmış ise hekim ile görüşmeye başlayabilir, hekim henüz görüşmeye katılmamış ise ekranda "Doktor Bekleniyor" şeklinde bir yazı görecektir (Şekil 9). Görüşme ekranında (Şekil 9) hasta (1) numaralı bölümde görüşme yapacağı hekimi, (2) numaralı bölümde kendisini görecektir. Eğer hasta hekim ile yazılı iletişim kurmak isterse görüşme ekranındaki (Şekil 9) (3) numaralı kısımda mesajlaşma yapabilir. Hasta eğer mesajlaşma sırasında hekime rapor, dosya vb. gibi paylaşımlarda bulunmak isterse (4) numaralı bölümde bulunan butonlardan solda bulunan gri renkli butonu kullanarak paylaşım yapabilir (Şekil 9).

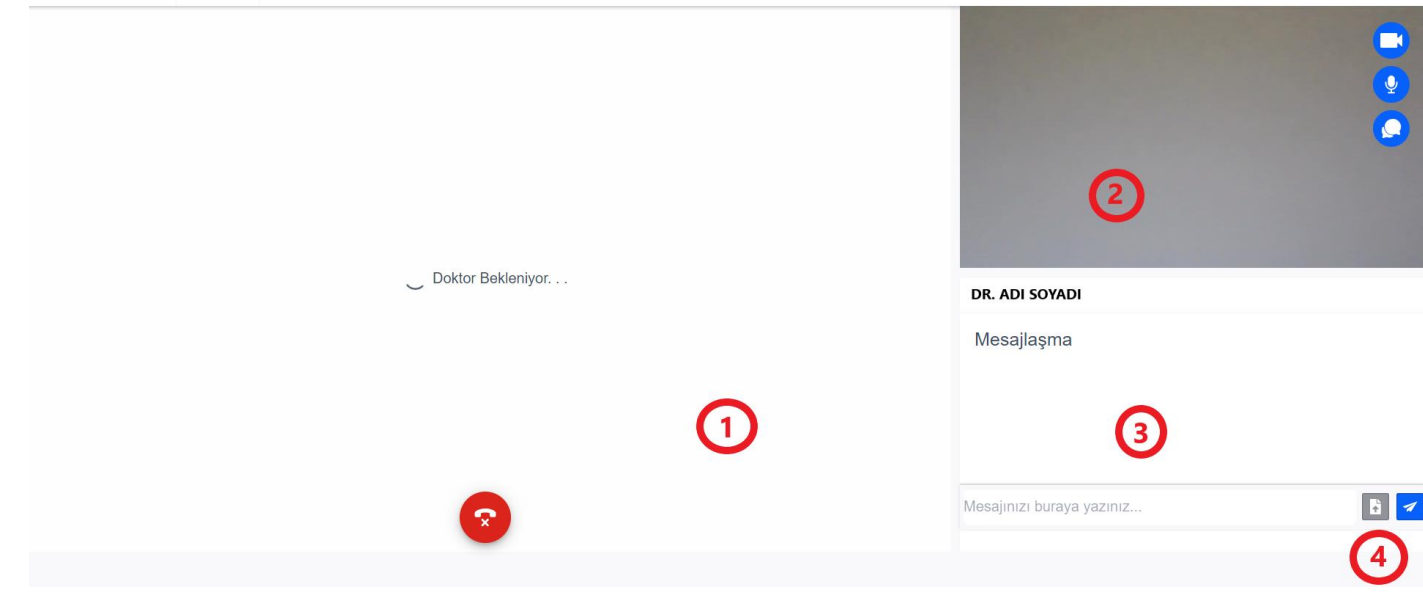

*Şekil 9 (Görüşme Ekranı)*

Evrakın elektronik imzalı suretine http://e-belge.saglik.gov.tr adresinden 6c16f31e-712a-4559-ad49-71d21850f9cb kodu ile eri ebilirsiniz. Bu belge 5070 sayılı elektronik imza kanuna göre güvenli elektronik imza ile imzalanmıstır.

*Şekil 8 (Görüşmeye Katılma Ekranı)*

#### <span id="page-5-0"></span>**4.2.E-DEVLET KULLANICISI İLE GİRİŞ SONRASI HEKİM İLE GÖRÜŞME**

Hasta "e-Devlet Kullanıcısı" ile giriş yapmış ise hastanın tüm geçmiş ve gelecek randevularını göreceği ekran açılacaktır (Şekil 10). Bu ekranda (Şekil 10) "Bugünkü Randevularım", "Tamamlanan Randevularım" ve "Geçmiş Randevularım" olmak üzere 3 tane sekme yer almaktadır. Bugünkü randevularım sekmesinde henüz hekimin görüşmeyi bitirmediği randevular yer almaktadır. Bu ekranda (Şekil 10) hasta "Görüşmeye Katıl" butonuna tıklayarak hekim ile görüşmeye katılabilir. Eğer görüşme hekim tarafından bitirilmiş ise randevu "Tamamlanan Randevularım" sekmesinde görünecektir (Şekil 11).

Bir randevuya katılma süresi sistemde 2 saat olarak belirlenmiştir. Eğer hasta randevusuna, randevu saatinden itibaren 2 saat boyunca katılmaz ise "Görüşmeye Katıl" butonları devre dışı (tıklanamaz) hale gelecektir.

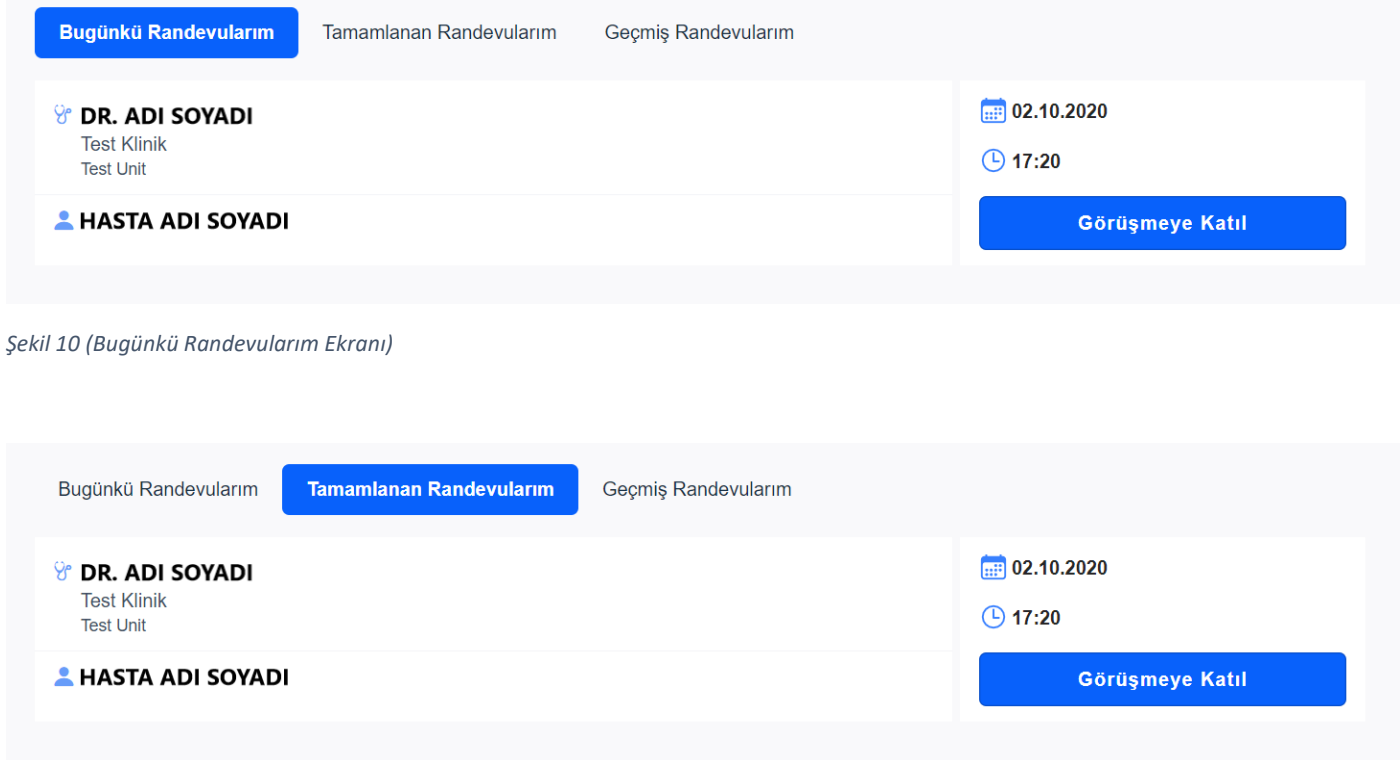

*Şekil 11 (Tamamlanan Randevularım Ekranı)*

Hasta "Bugünkü Randevularım" veya "Tamamlanan Randevularım" sekmesinde "Görüşmeye Katıl" butonuna tıkladığında, ilk olarak hastanın karşısına mikrofon ve kamera seçeneklerinin gösterildiği ekran çıkacaktır (Şekil 12). Bu ekranda (Şekil 12) hasta (1) numaralı bölümde kendisini görecektir. Hasta ekranın alt kısmında bulunan "Katıl" butonu ile görüşmeye giriş yapabilir.

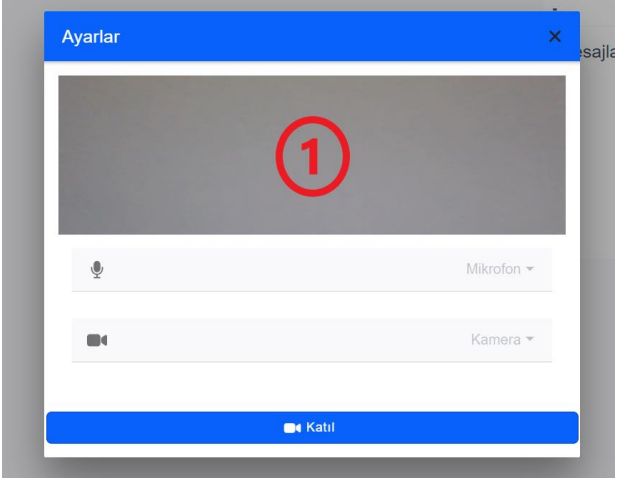

 *Şekil 12 (Görüşmeye Katılma Ekranı)*

Hasta görüşmeye katıldıktan sonra eğer hekim görüşmeye katılmış ise hekim ile görüşmeye başlayabilir, hekim henüz görüşmeye katılmamış ise ekranda "Doktor Bekleniyor" şeklinde bir yazı görecektir (Şekil 13). Görüşme ekranında (Şekil 13) hasta (1) numaralı bölümde görüşme yapacağı hekimi, (2) numaralı bölümde kendisini görecektir. Eğer hasta hekim ile yazılı iletişim kurmak isterse görüşme ekranındaki (Şekil 13) (3) numaralı kısımda mesajlaşma yapabilir. Hasta eğer mesajlaşma sırasında hekime rapor, dosya vb. gibi paylaşımlarda bulunmak isterse (4) numaralı bölümde bulunan butonlardan solda bulunan gri renkli butonu kullanarak paylaşım yapabilir (Şekil 13).

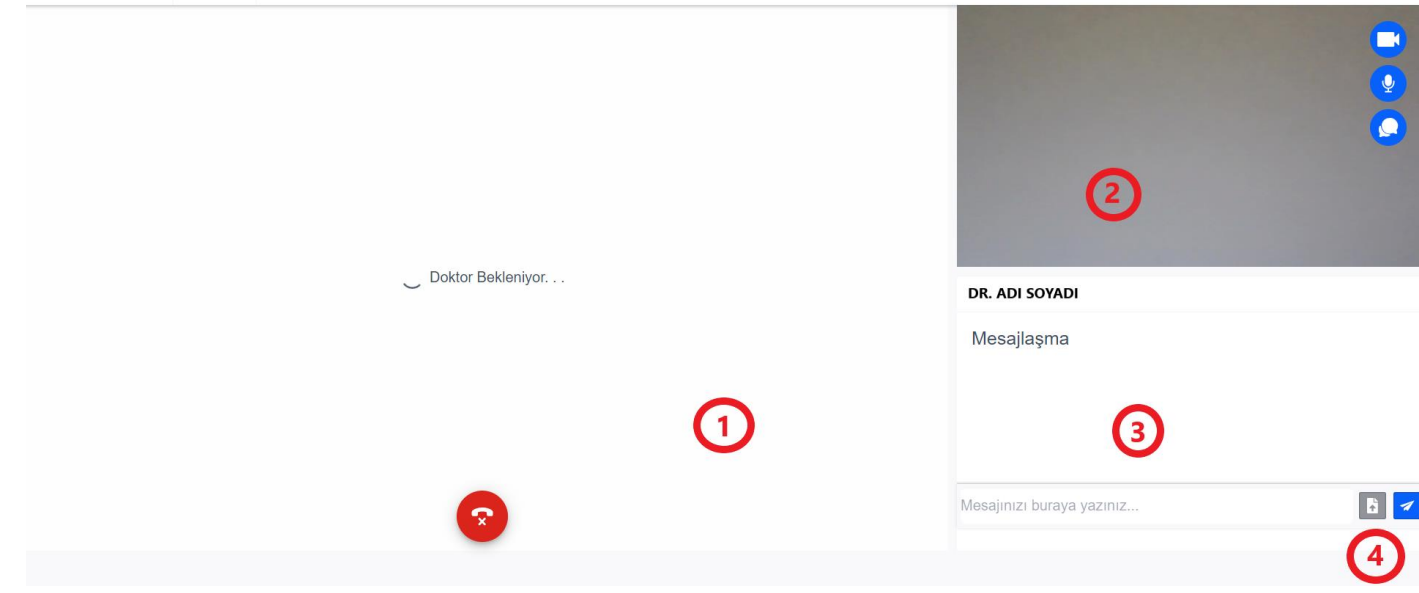

*Şekil 13 (Görüşme Ekranı)*